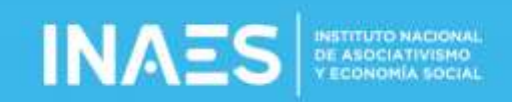

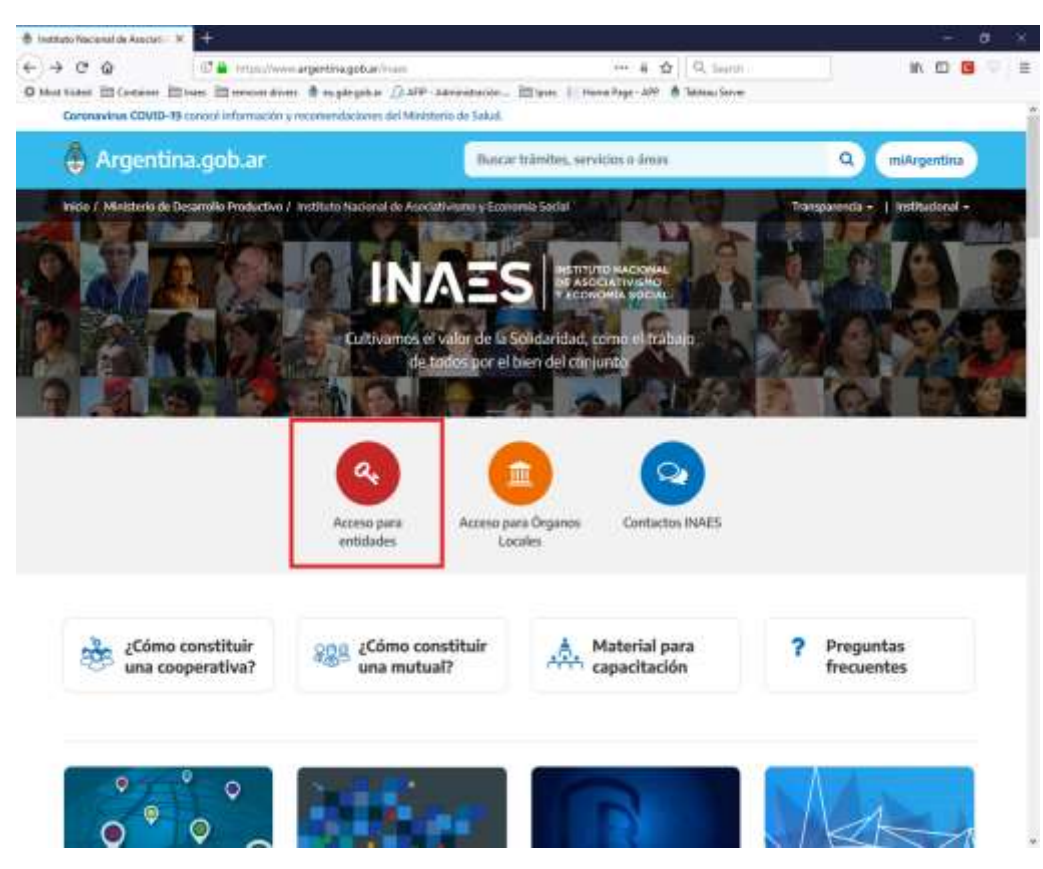

1) La Entidad debe ingresar a la página del INAES, allí entrar a *Acceso para entidades*

2) En la siguiente página entrar a *Acceso a entidades*

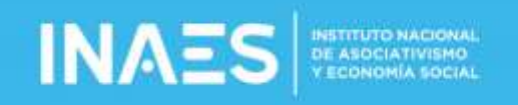

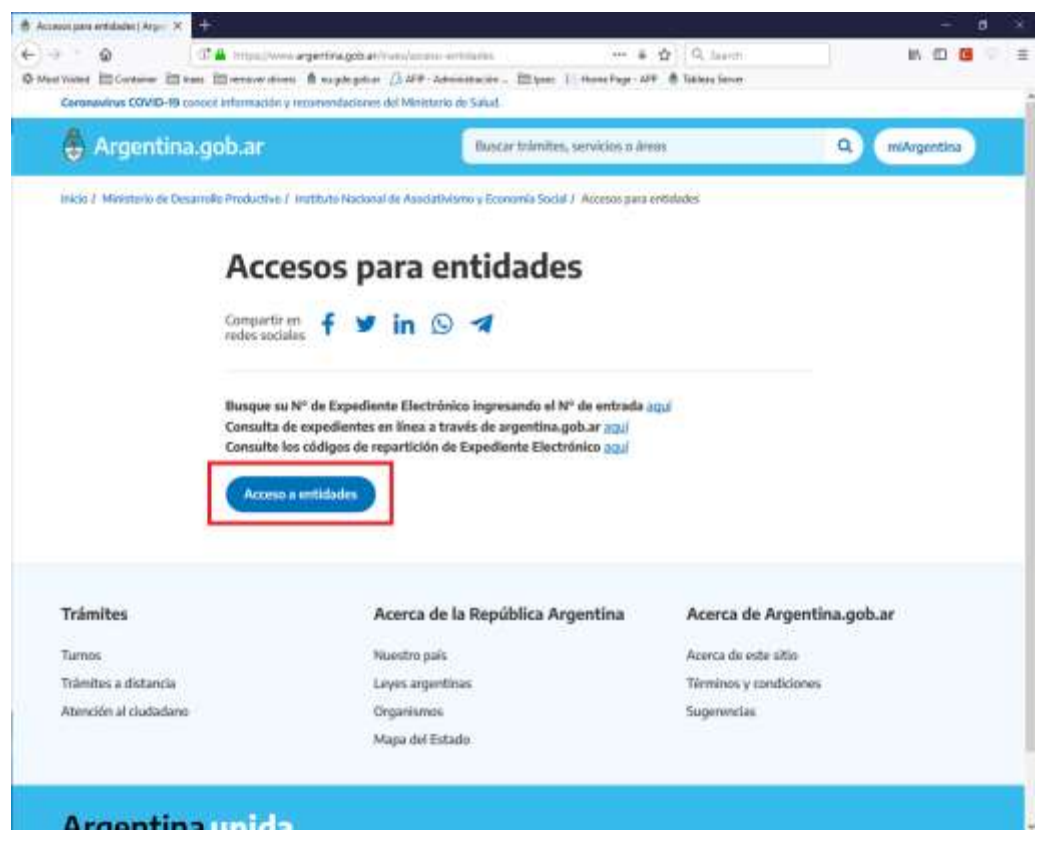

3) Se le abre la ventana de acceso para ingresar con el Código de Acceso INAES, completan el CUIT y la clave y ponen *Ingresar*

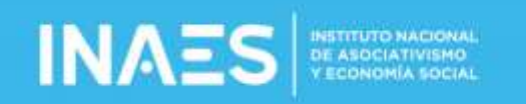

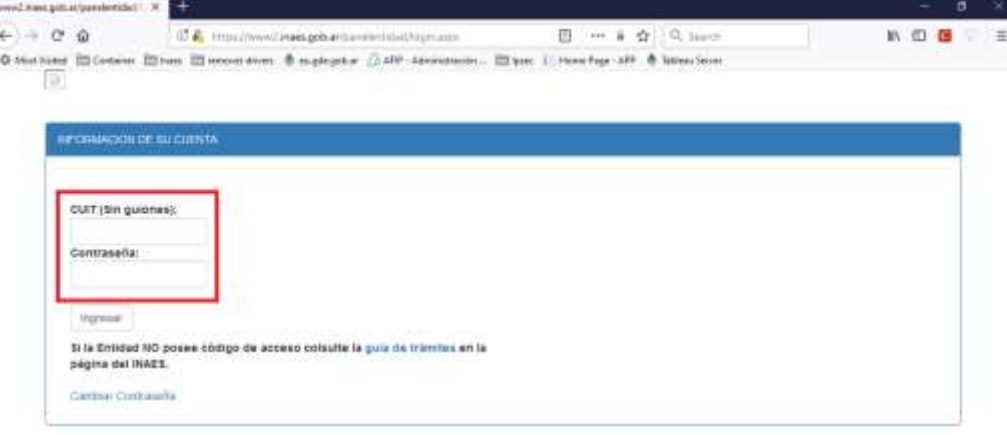

4) Se le abre la pantalla principal del panel de entidad, allídebe ir a sistemas habilitados.

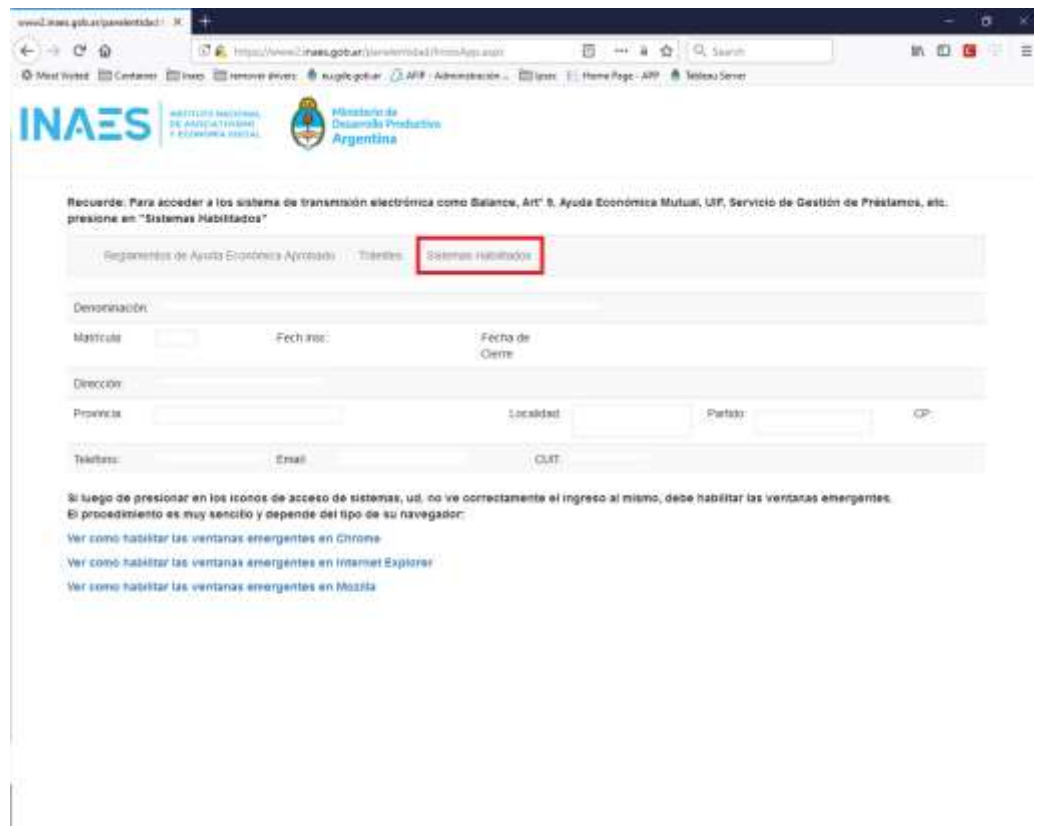

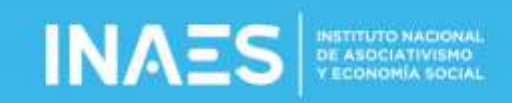

5) Allídeberá tener el icono para realizar la transmisión, haciendo click en el mismo ingresa al sistema

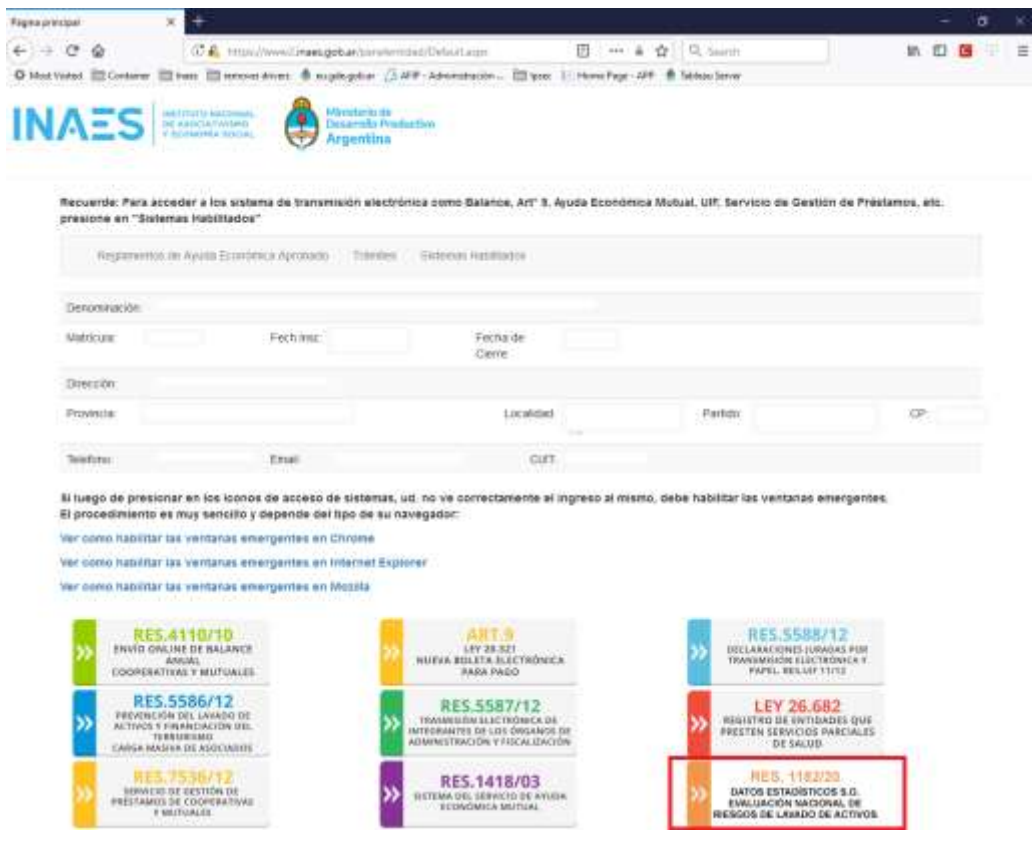

6) Una vez en el sistema, en ver datos de la entidad, puede visualizar los datos de la misma, o haciendo click en *Generar Presentación* puede iniciar la carga.

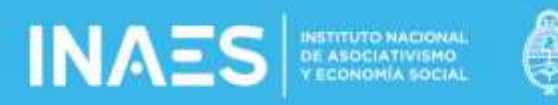

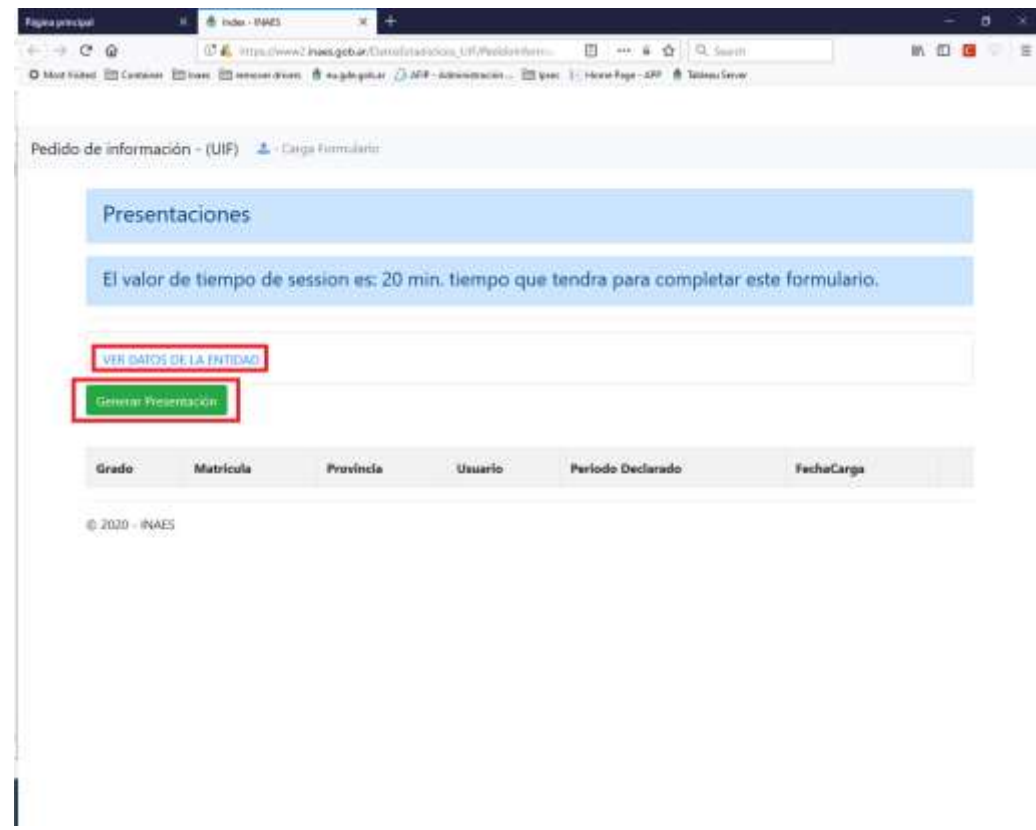

7) Deben completarse todos los campos en caso de no corresponder, debe ponerse cero (0).

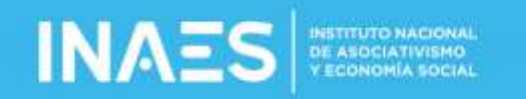

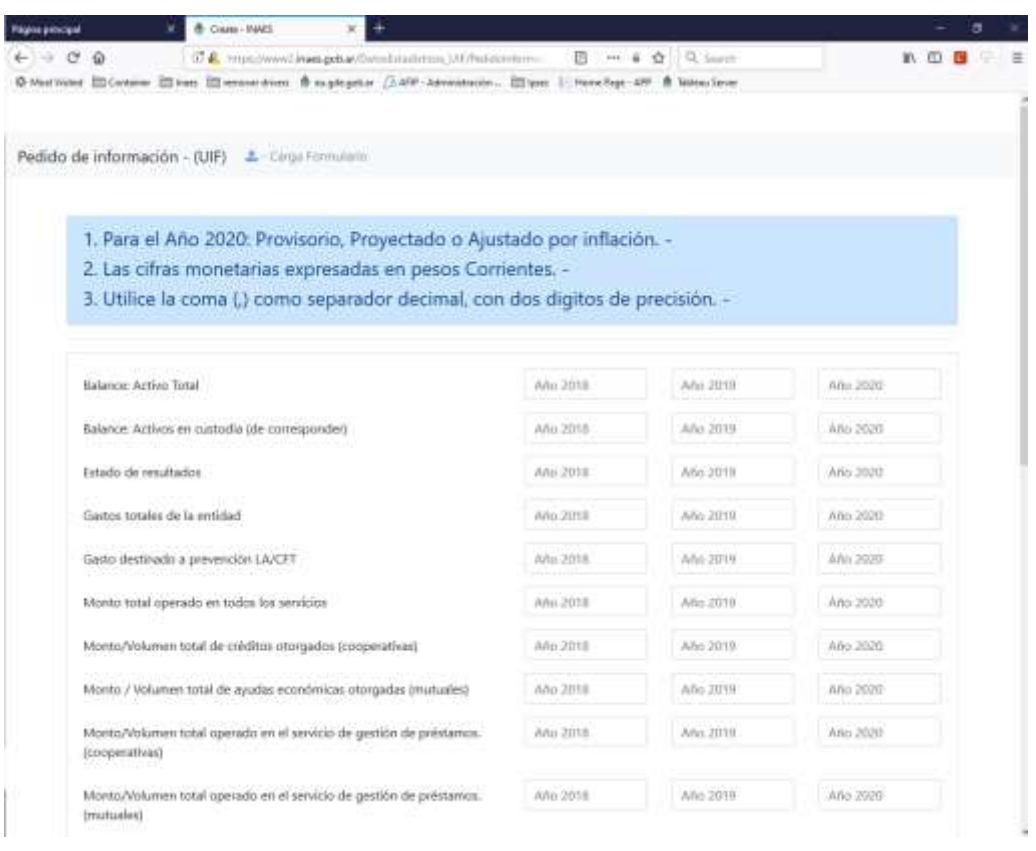

8) Una vez completa toda la información, verificar que este correcta y hacer click en *Enviar Datos,* lo que termina el proceso de carga y envía los datos cargados.

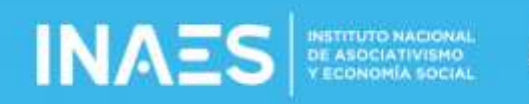

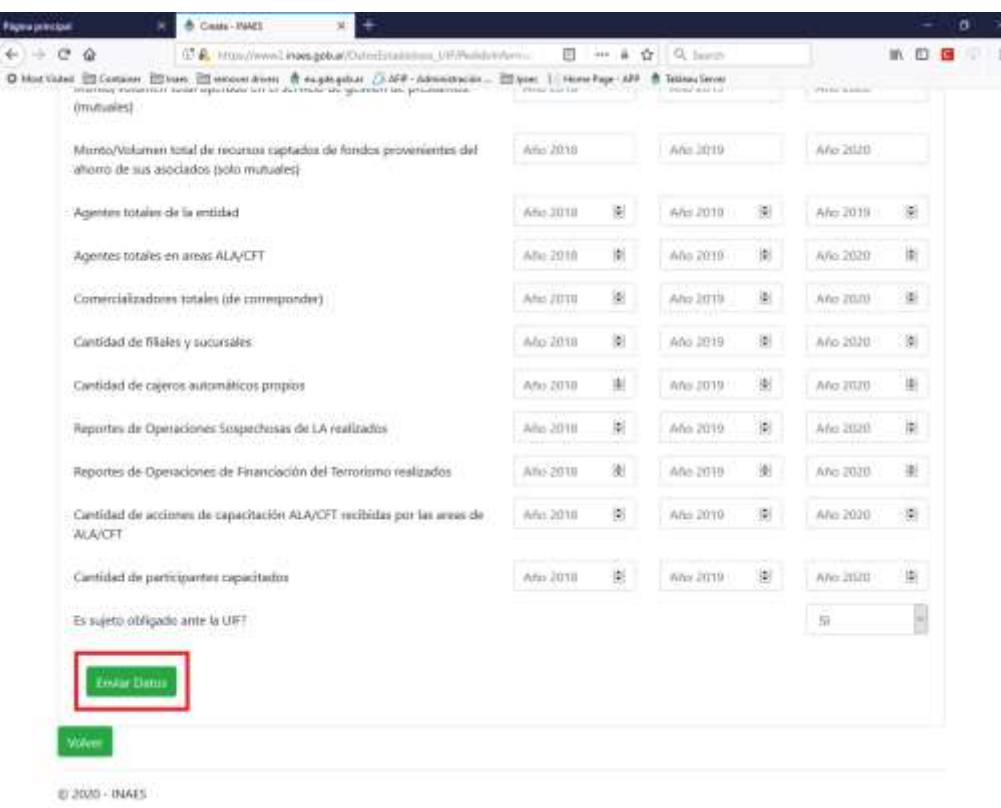

9) Una vez terminado la pantalla se ve asi, donde haciendo click en detalle se puede ver el detalle de la información cargada en cada año.

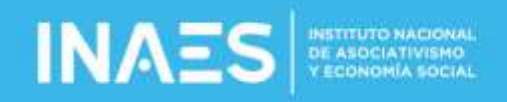

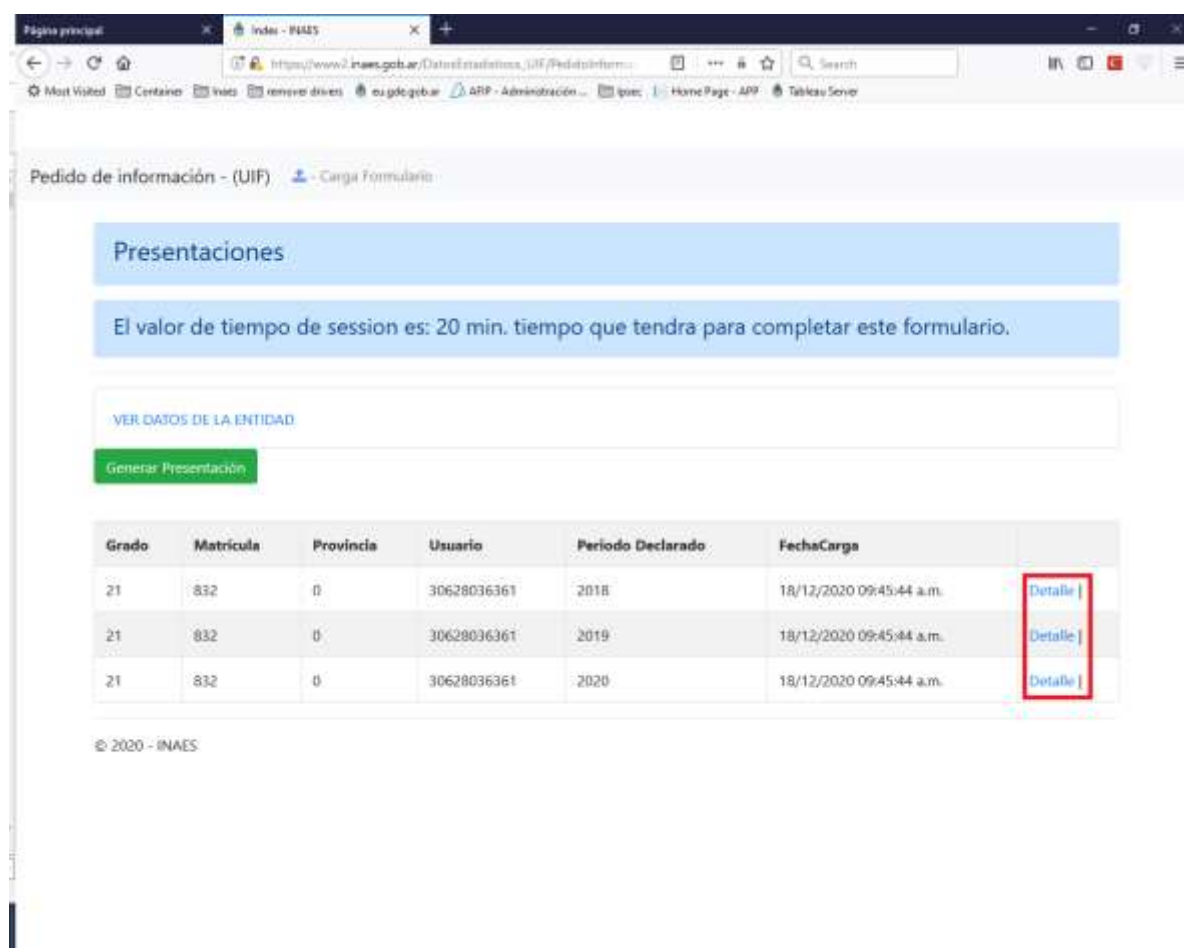

**Se debe tener en cuenta que una veztransmitida la información no tiene la posibilidad de modificarse, por lo que se recomienda verificar bien los datos cargados antes de enviar**.

Por problemas que no aparezca el icono **en el espace de la escos de LAVADO de ACTIVOS** enviar un mail a

.

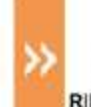

RES. 1182/20

DATOS ESTADÍSTICOS S.O. EVALUACIÓN NACIONAL DE

[soportedatosuif@inaes.gob.ar](mailto:soportedatosuif@inaes.gob.ar) con copia a [unidaddeprevencion](mailto:unidaddeprevencion@inaes.gob.ar)@inaes.gob.ar